## **Member Directory Pages - Listing Page Overview 1988 19 12 13 aug. 14** updated 2023 Aug. 14

This page is available to any visitor, but a member must **log in first** to get the most out of it. The page can be reached by going to **Members > [Member Directory](https://bca.org/Member-Directory-Listings)** from the top main menu. On this first page, you can see all active members who have allowed their listing to be seen and can **Search** the member list using pre-set specialties or general keyword search. The default privacy setting for each listing on this page is "Member" so another active member can see these listings, but a non-member cannot. See "**[Privacy Settings](https://bca.org/files/galleries/Privacy_Settings_2023Aug14.pdf)**" for more details. The listing page shows 4 entries across, alphabetically, with:

- o First/Last name
- o A member image if one is uploaded or the BCA logo if one is not
- o The first 5 selected specialties
- o The member's country
- $\circ$  A "Contact" button that allows someone to send you an email (based on privacy settings)
- $\circ$  A "Details" button that takes you to the personal page for the person (based on privacy settings)
- o **NOTE: There will be no Contact and/or Details button if your privacy is set to "No One"**

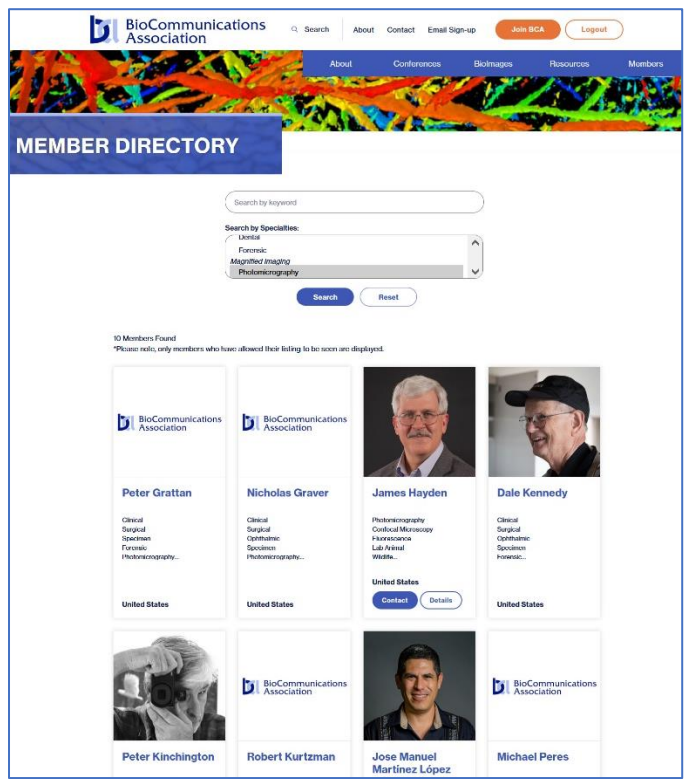

## • **Member Search Parameters**

Searches can be done using Keyword Search *OR* Search by Specialties (not both at the same time). The specialties are from the same list that is used in the Applicant Info on your "My Account" page. Keyword will search through specific fields in the Applicant Info, including:

- o First Name
- o Last Name
- o Company/Institution
- o City
- $\circ$  State or Province (by initials i.e. Pennsylvania is "PA")
- o Country
- o Brief Bio